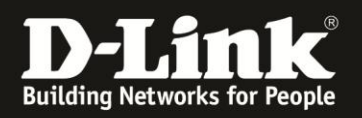

## DGS-1510 How to enable Telnet / SSH

# Diese Anleitung beschreibt die Einrichtung von Telnet und SSH auf einem DGS-1510

### Wichtiger Hinweis: Stellen Sie bitte sicher, dass auf dem Switch eine Firmware 1.10 oder höher installiert ist

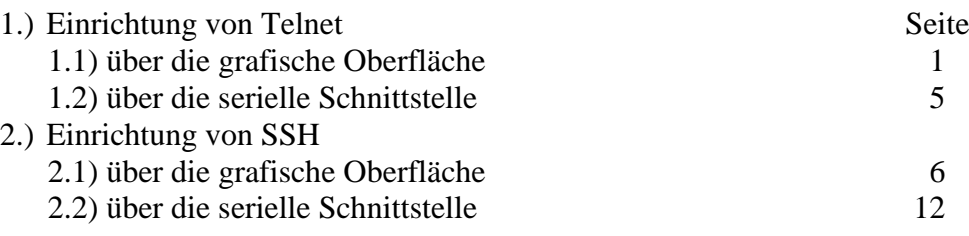

1. Einrichtung von Telnet

1.1) über die grafische Oberfläche

Öffnen Sie die Konfiguration des DGS-1510. Wählen Sie den Menüpunkt > Verwaltung > Benutzerkonteneinstellung

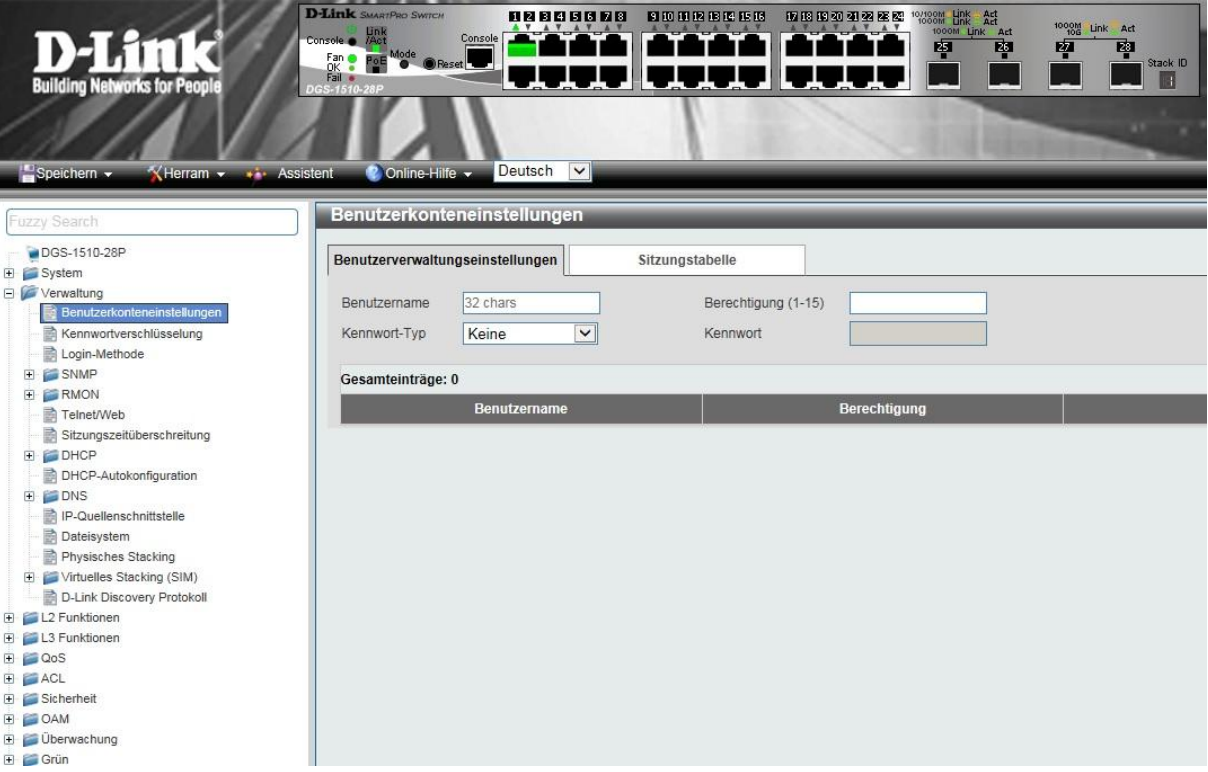

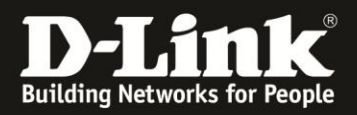

Legen Sie dort einen Benutzer an: Füllen Sie hierzu die Felder Benutzername (hier: *admin*), Berechtigung *15*, Kennwort-Typ *Klartext* sowie Kennwort (hier: *admin*) aus:

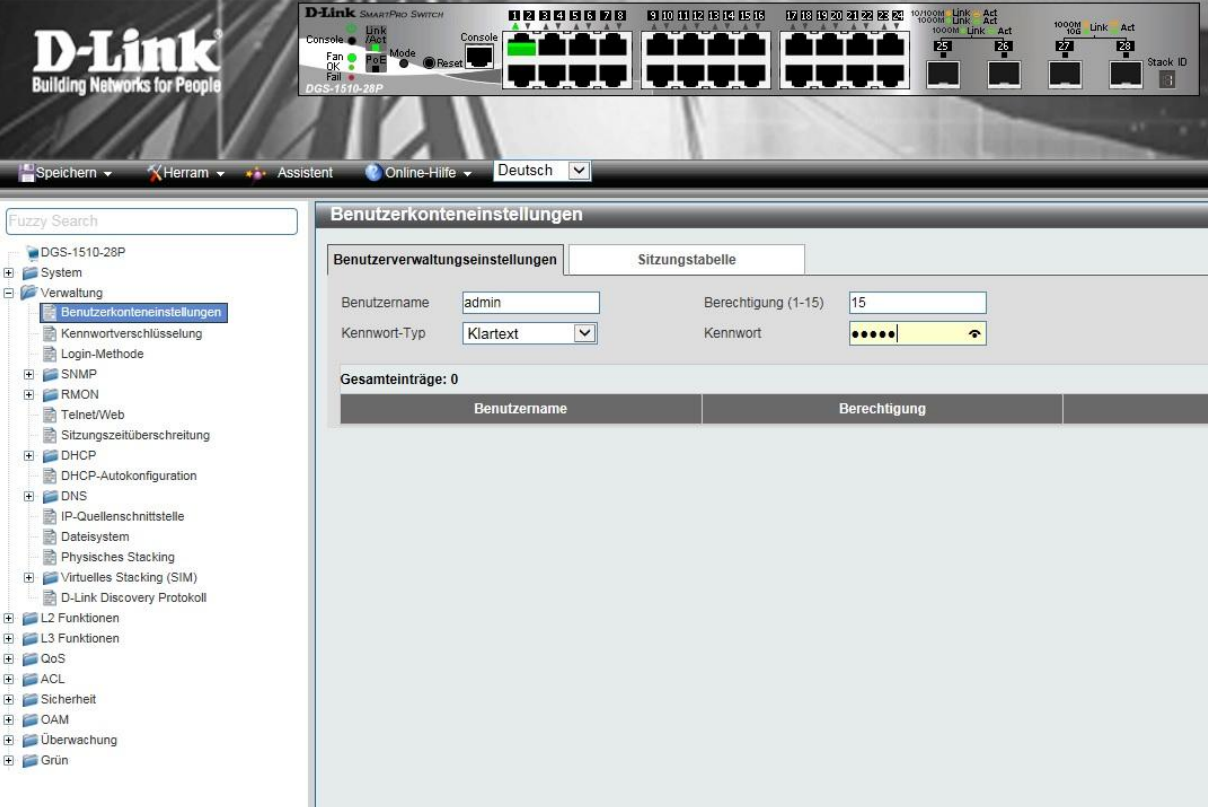

Legen Sie den Benutzer mit der Schaltfläche "Anwenden" an.

Wechseln Sie dann in den Menüpunkt:

> Verwaltung > Login-Methode

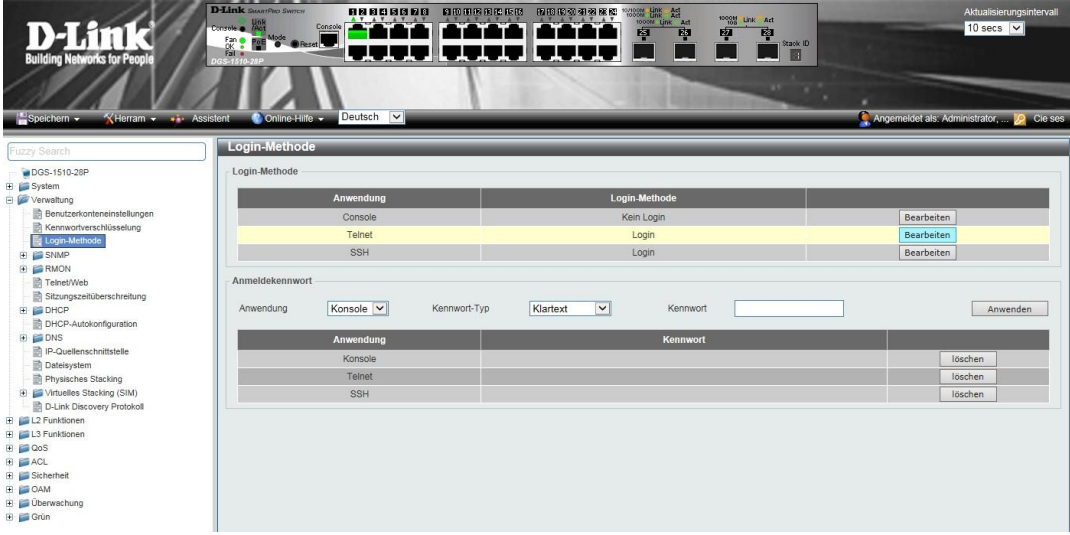

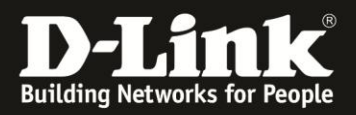

Bearbeiten Sie hier die Login-Methode für Telnet: Ändern Sie "Login" auf "Lokales Login":

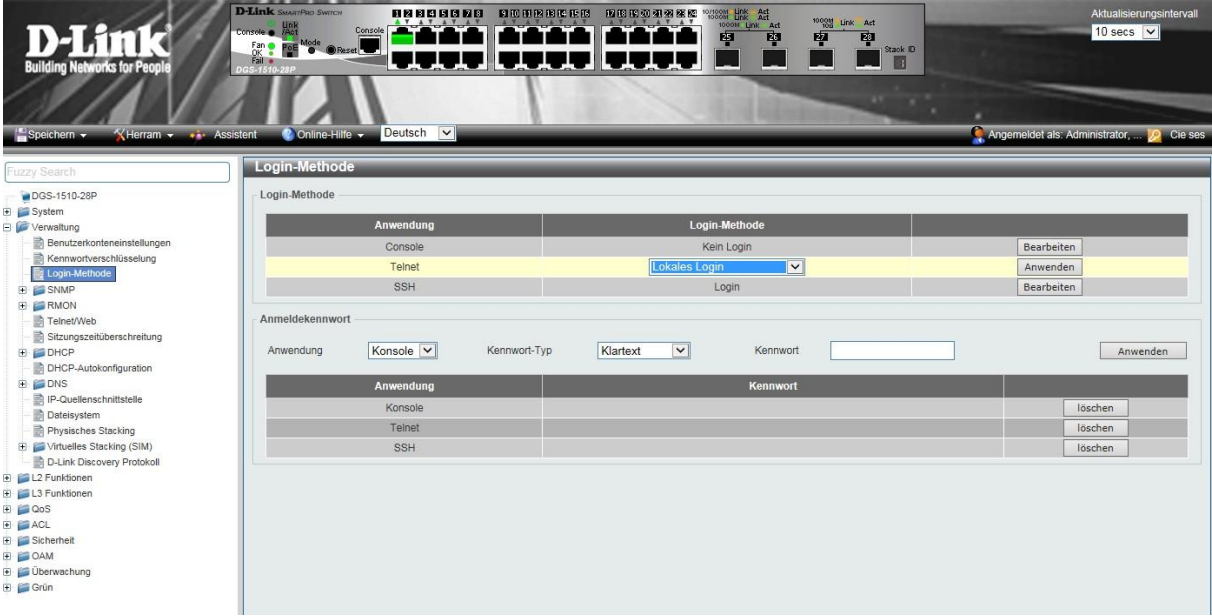

Vergessen Sie bitte nicht die Konfiguration über > Speichern > "Konfiguration speichern" abzuspeichern.

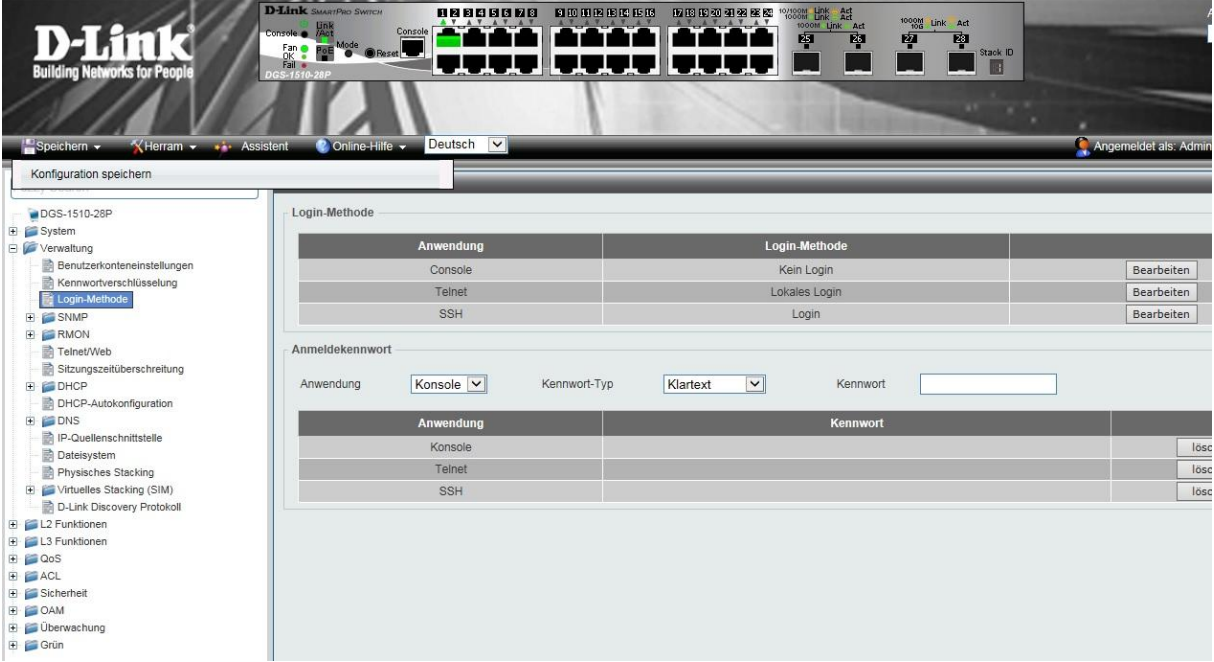

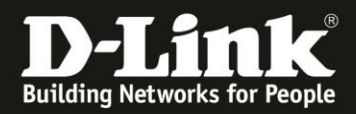

### Sie haben nun Zugriff über Telnet:

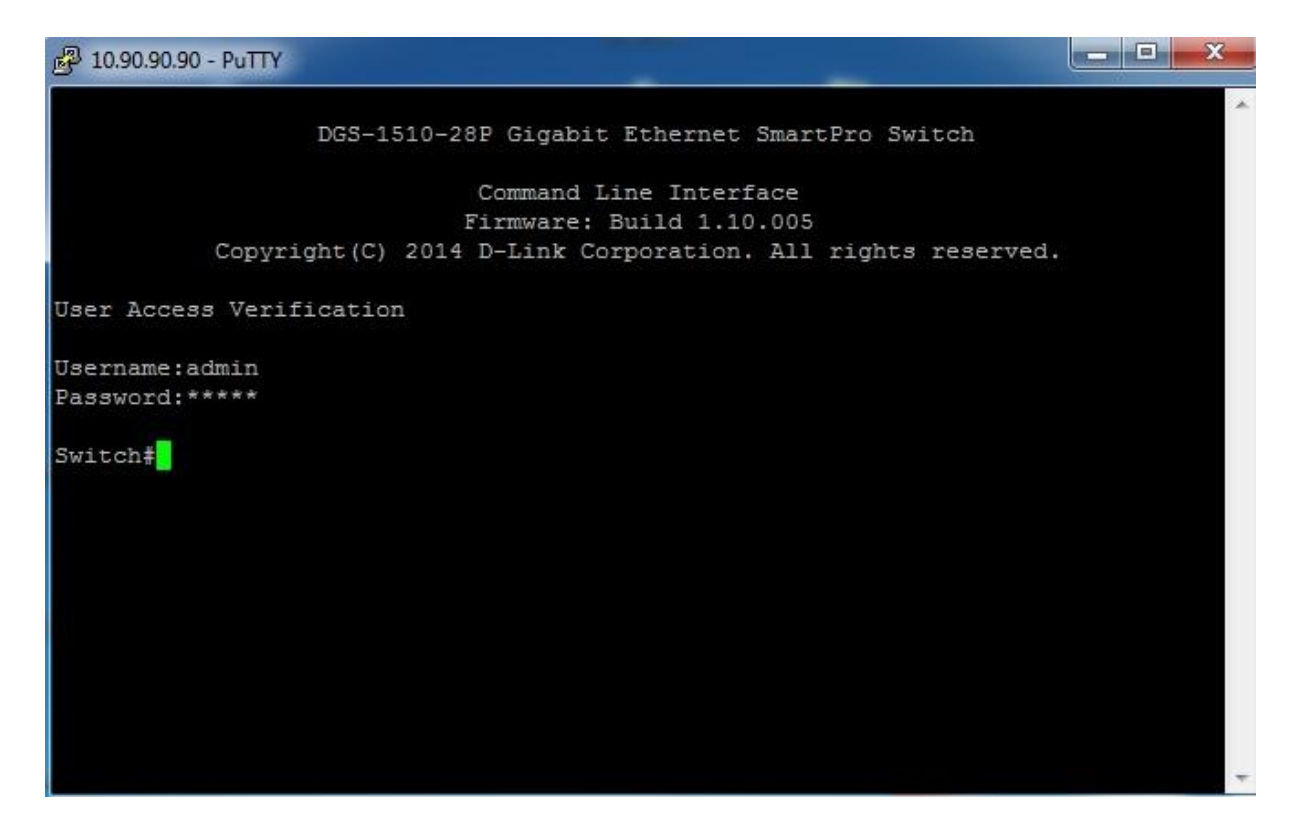

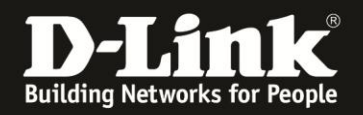

1.2) Einrichten von Telnet über die serielle Schnittstelle:

Verbinden Sie Sich hierzu per Terminal mit dem DGS-1510. Geben Sie die folgenden Befehle ein um Telnet zu aktivieren.

Switch>en Switch#conf t Switch(config)#username admin privilege 15 password admin Switch(config)#line telnet Switch(config-line)#login local Switch(config-line)#exit Switch(config)#exit Switch#

Switch#copy running-config startup-config

Destination filename startup-config? [y/n]: y

Saving all configurations to NV-RAM.......... Done. Switch#

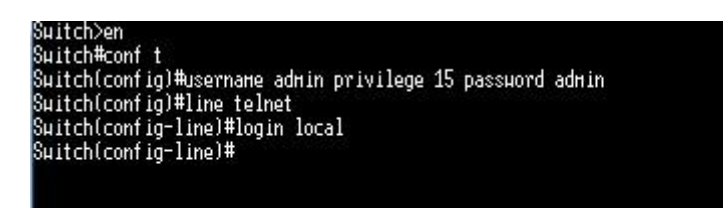

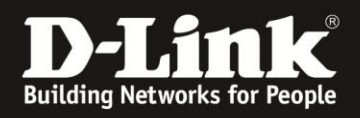

- 2. Einrichten von SSH
	- 2.1) über die grafische Oberfläche

Öffnen Sie die Konfiguration des DGS-1510. Wählen Sie den Menüpunkt > Verwaltung > Benutzerkonteneinstellung

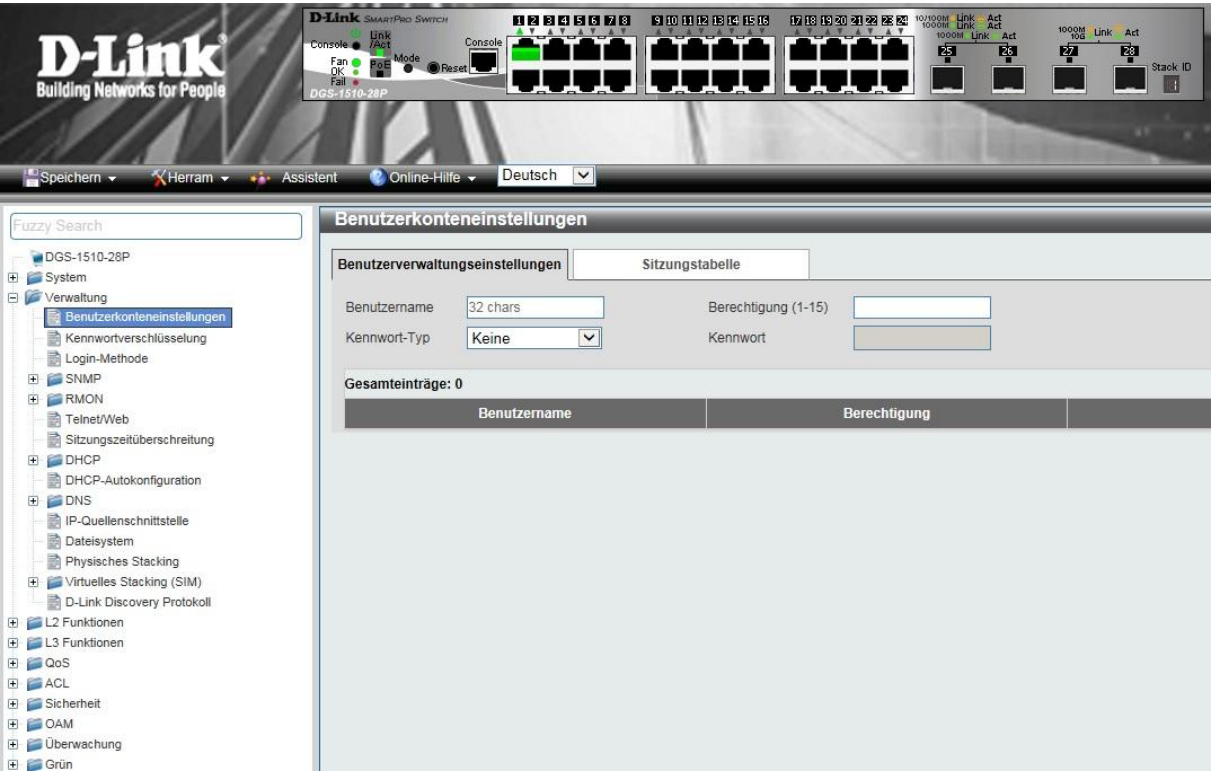

Legen Sie dort einen Benutzer an: Füllen Sie hierzu die Felder Benutzername (hier: *admin*), Berechtigung *15*, Kennwort-Typ *Klartext* sowie Kennwort (hier: *admin*) aus:

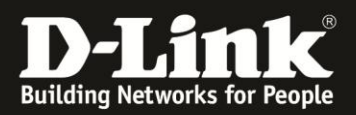

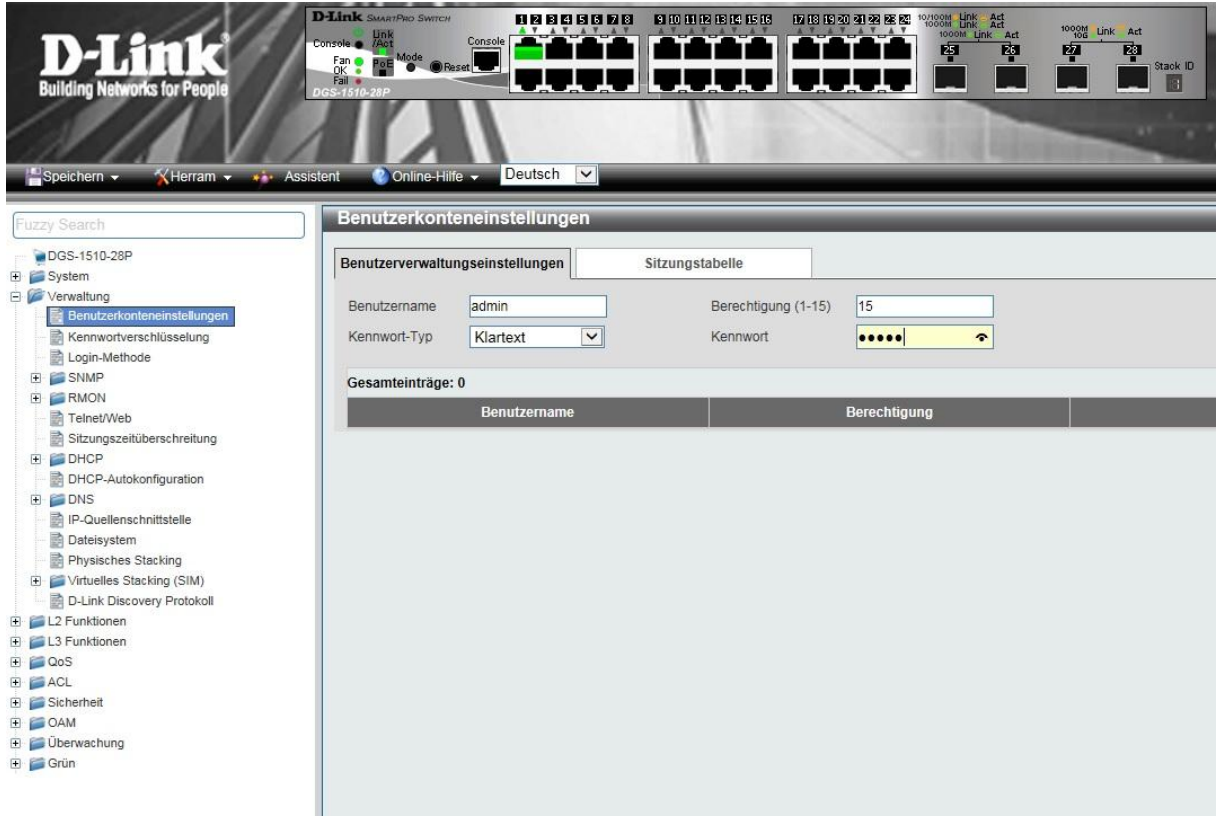

Legen Sie den Benutzer mit der Schaltfläche "Anwenden" an

Wechseln Sie dann in den Menüpunkt: > Verwaltung > Login-Methode

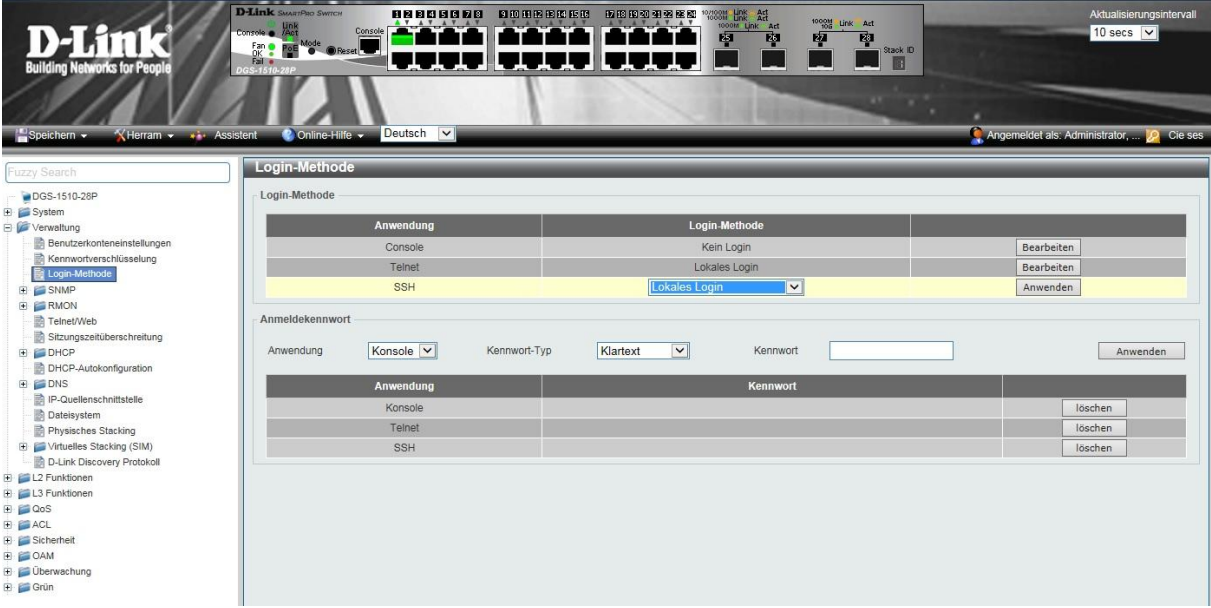

Bearbeiten Sie hier die Login-Methode für Telnet: Ändern Sie "Login" auf "Lokales Login" und klicken Sie auf "Anwenden".

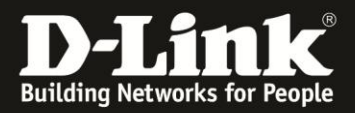

#### Wechseln Sie nun in den Menüpunkt: > SSH > Globale SSH-Einstellungen:

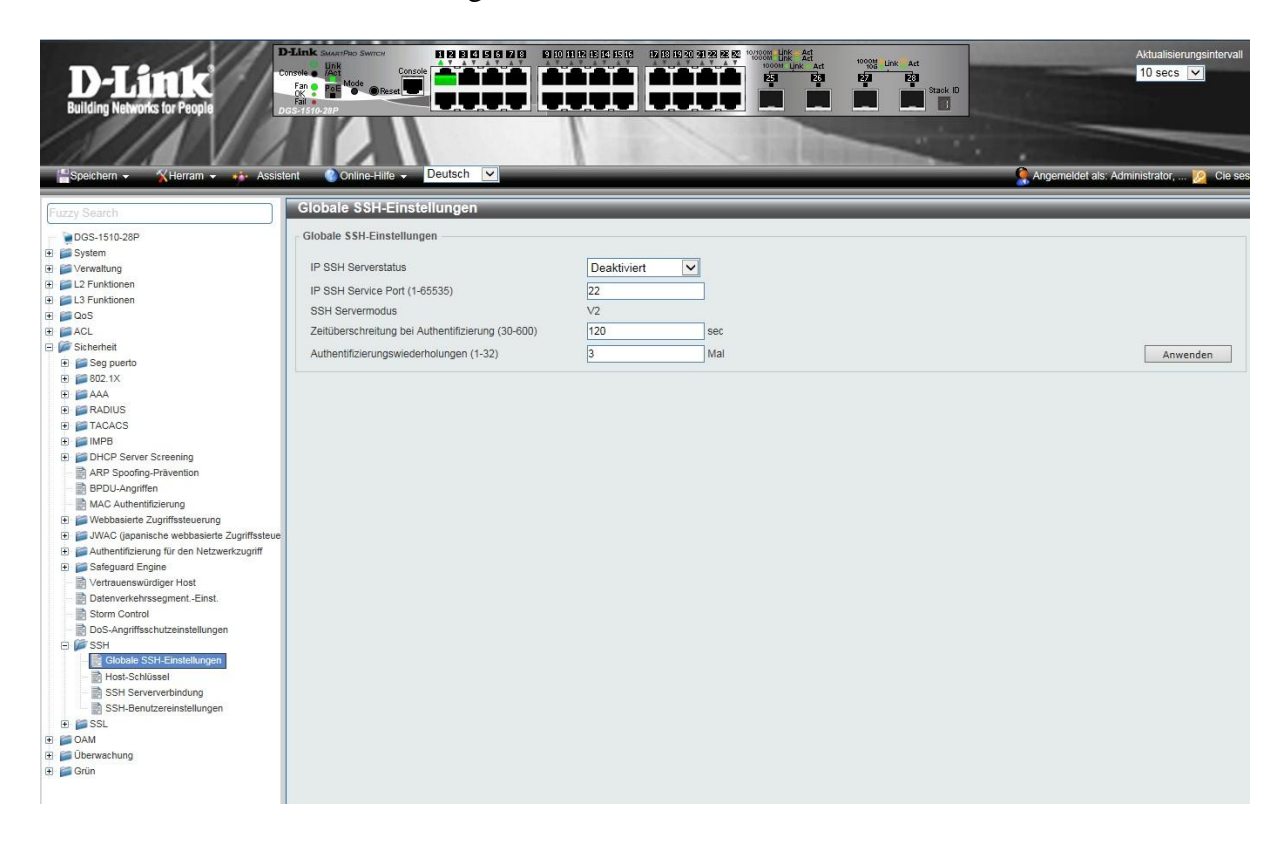

Aktivieren Sie hier IP SSH Serverstatus und klicken Sie auf "Anwenden".

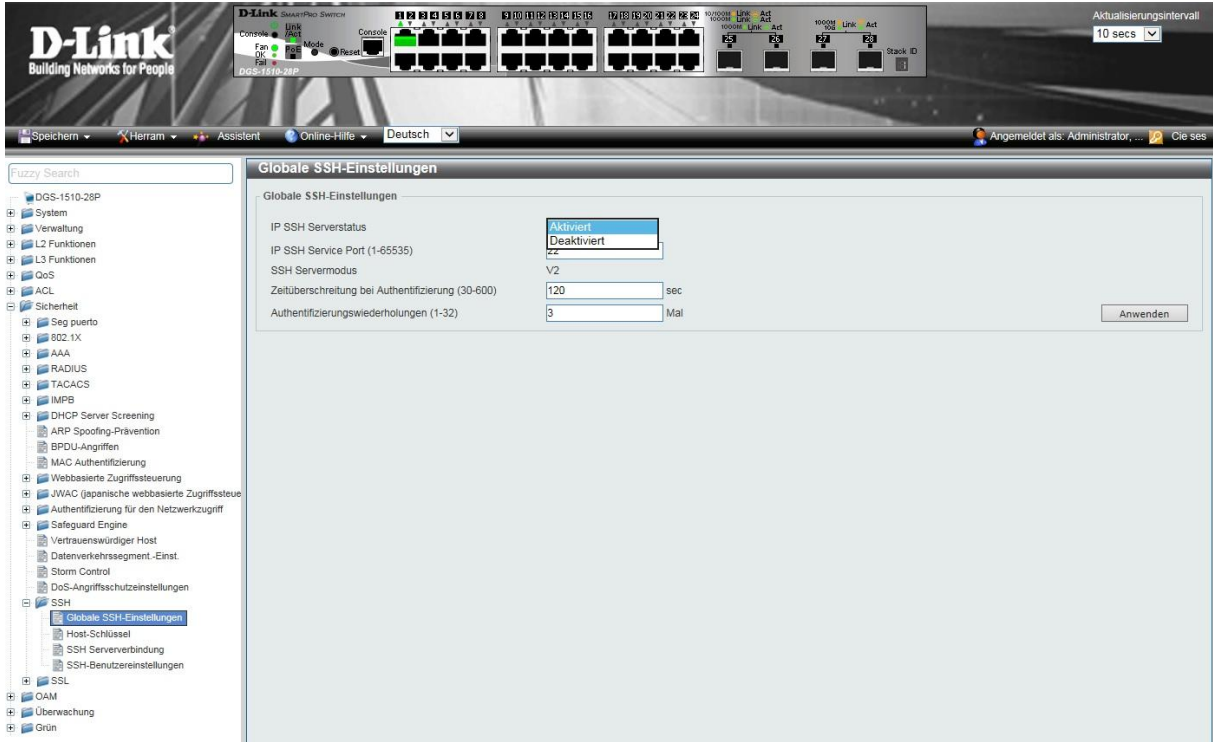

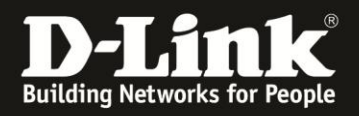

Wechseln Sie nun in den Menüpunkt: > SSH > Host-Schlüssel

Wählen Sie einen Crypto-Schlüsseltyp und einen Schlüssel-Modulus. Klicken Sie auf "Generieren" um den Schlüssel zu generieren.

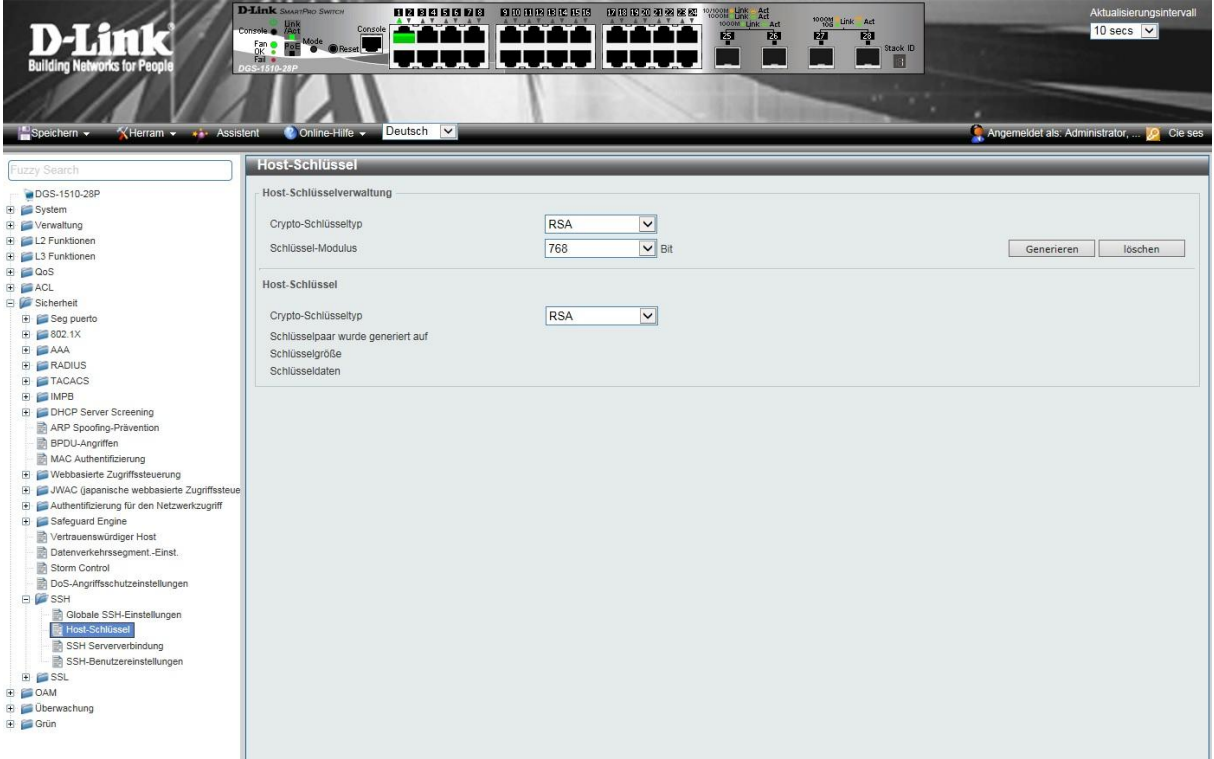

Der Generierungsvorgang dauert einige Sekunden, warten Sie auf die Bestätigung:

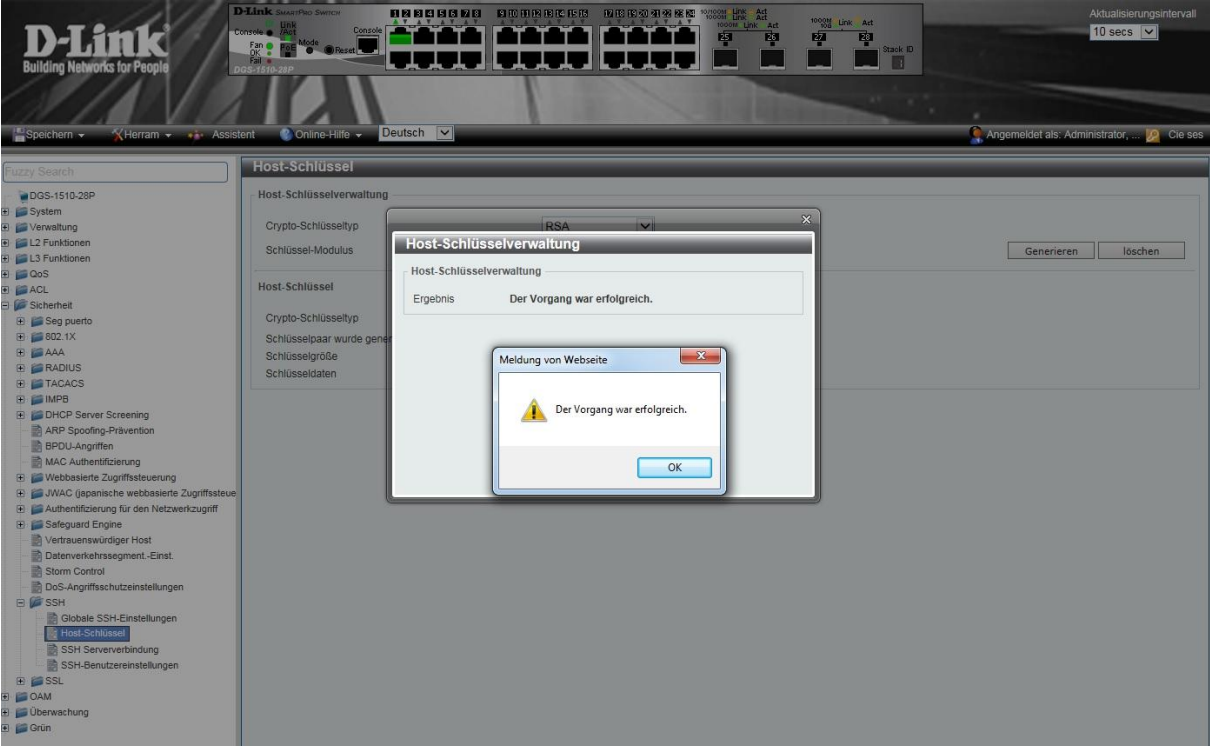

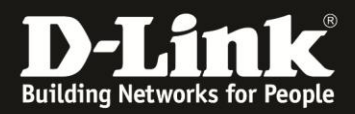

Nach erfolgreichem Vorgang, sehen Sie beim Host-Schlüssel nun auch Schlüsseldaten:

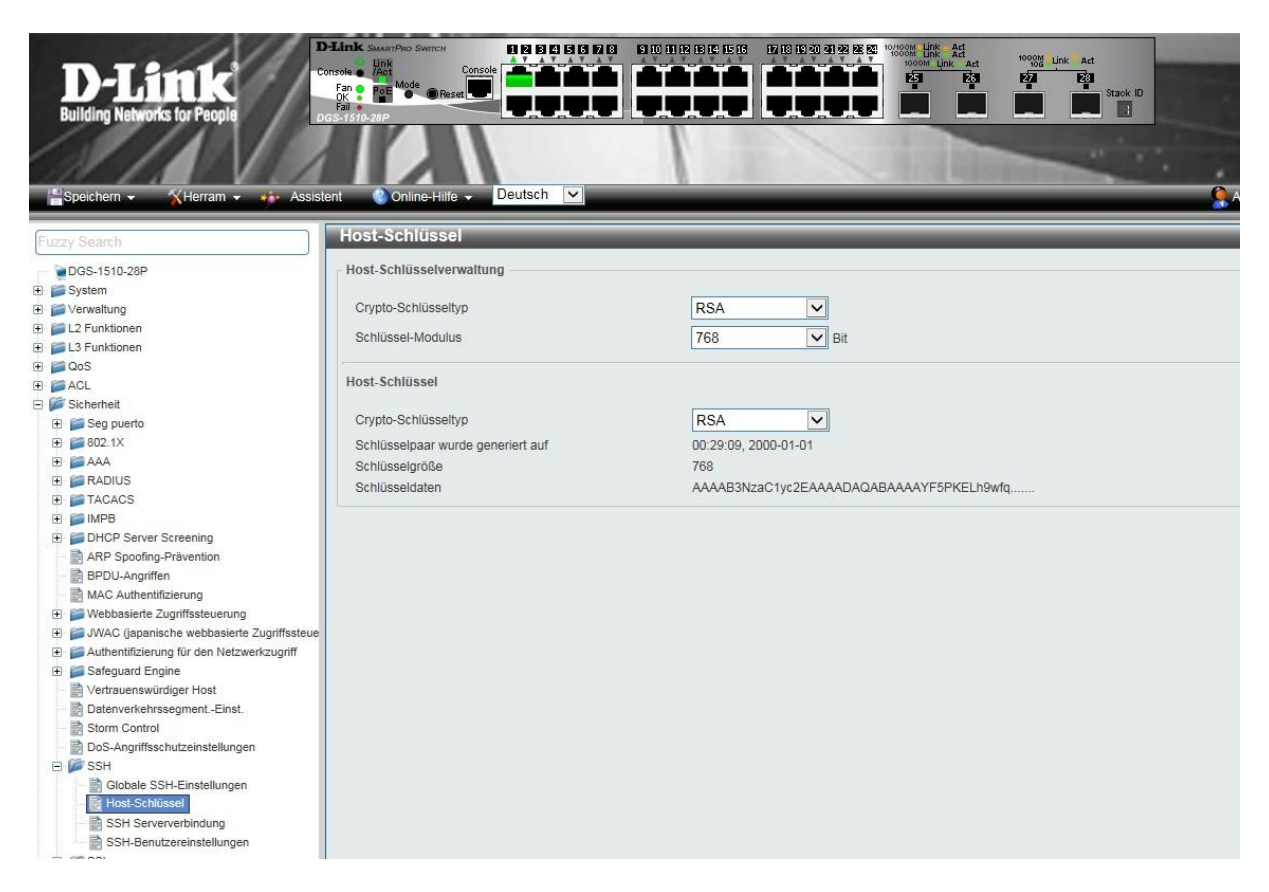

Vergessen Sie bitte nicht die Konfiguration über > Speichern > "Konfiguration speichern" abzuspeichern.

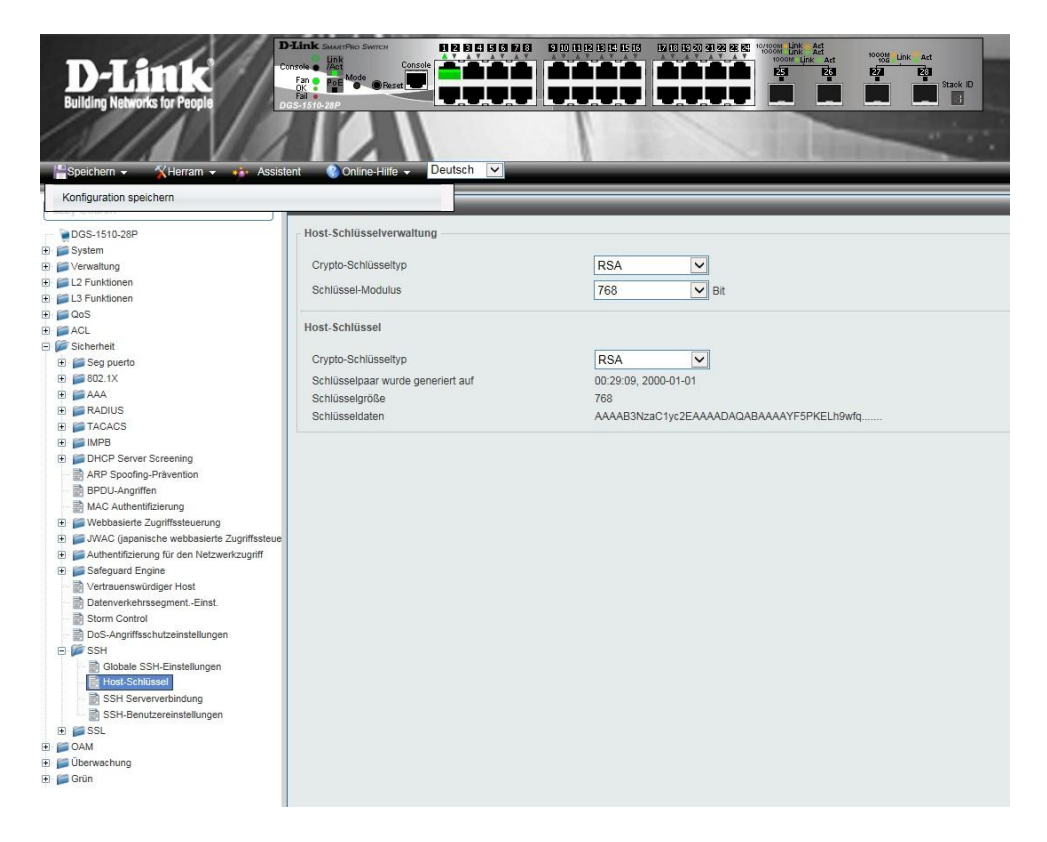

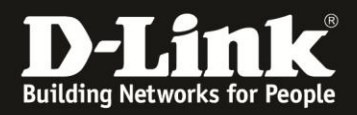

Sie können Sich nun per SSH mit dem Switch verbinden, beim ersten Aufbau der Verbindung erhalten Sie eine Meldung, ob Sie dem Server vertrauen und der Schlüssel gespeichert werden soll.

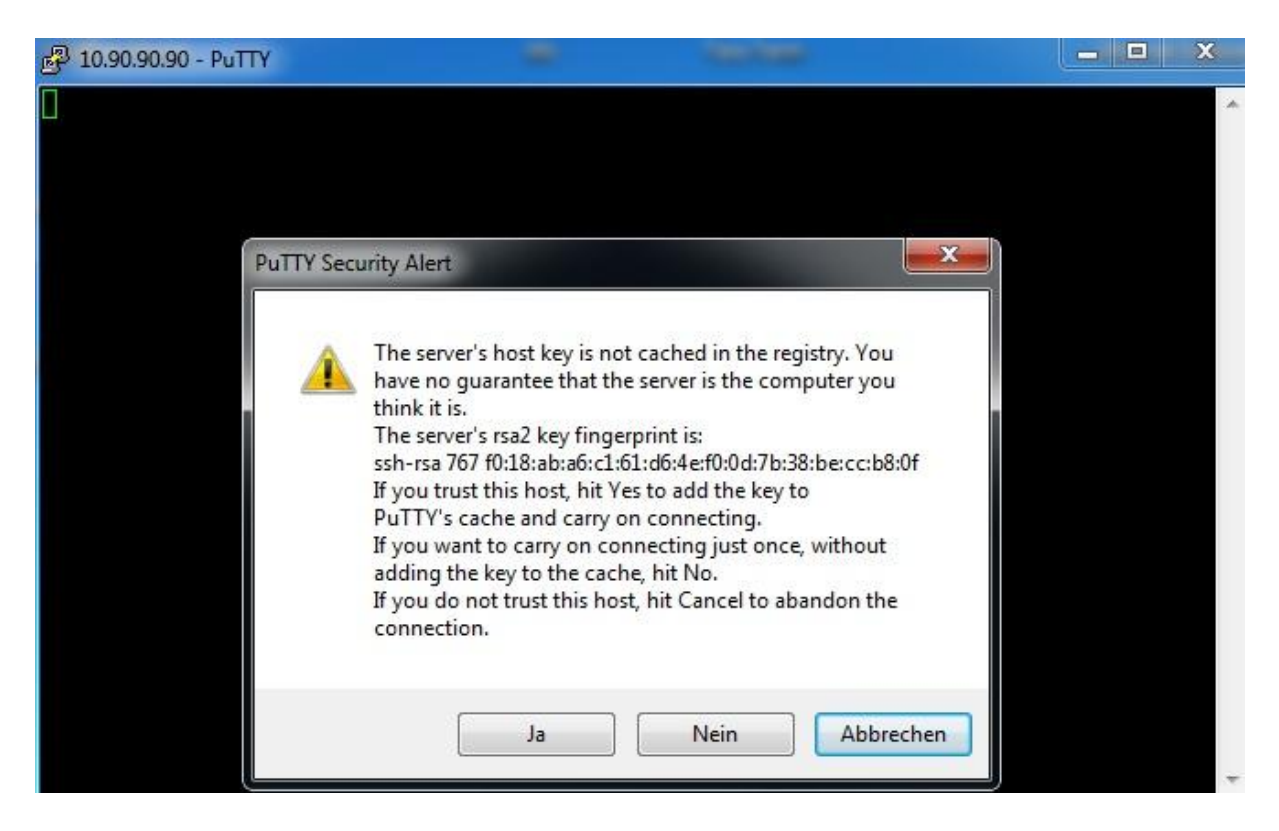

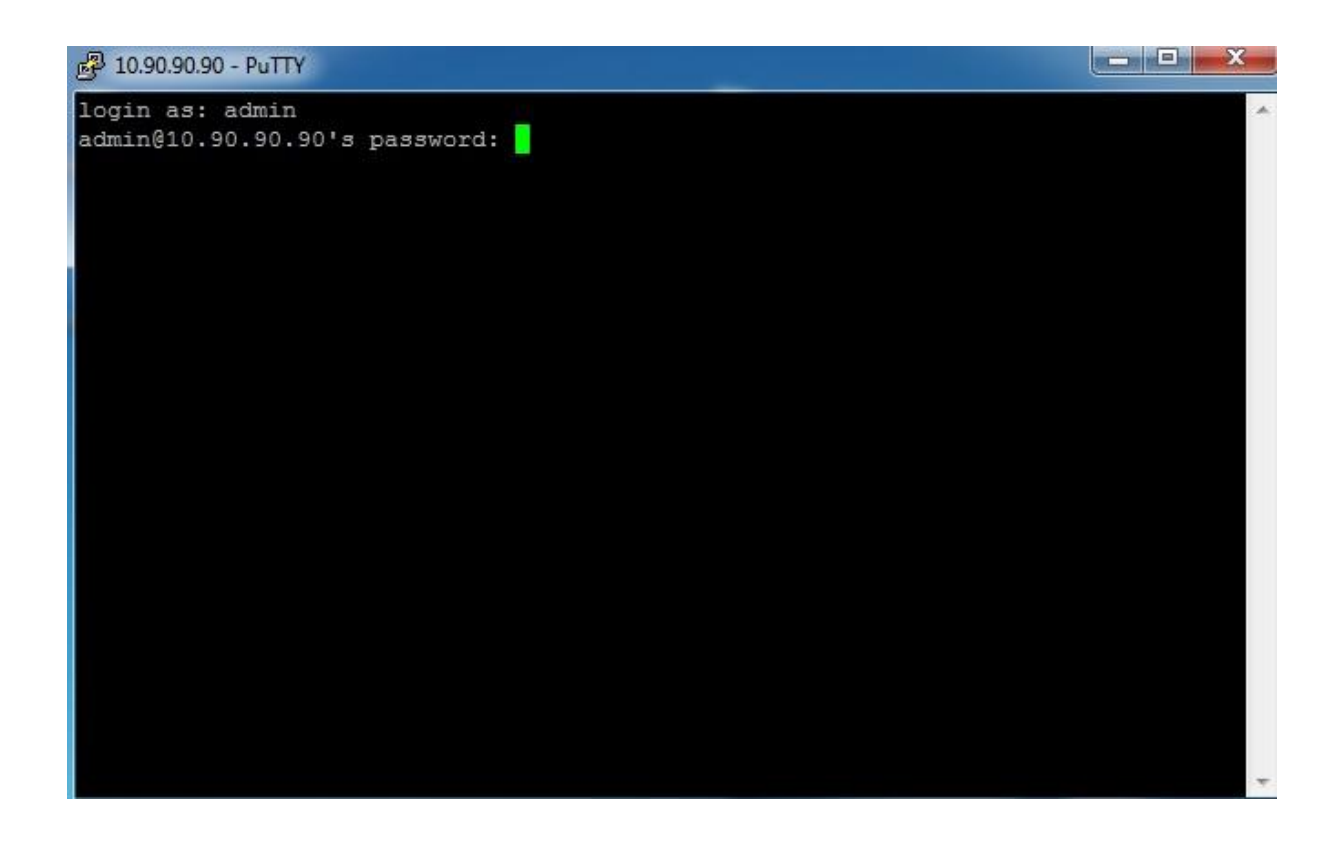

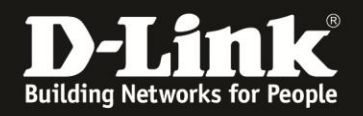

2.2) Einrichten von SSH über die serielle Schnittstelle

Verbinden Sie Sich hierzu per Terminal mit dem DGS-1510. Geben Sie die folgenden Befehle ein um Telnet zu aktivieren.

Switch> Switch>en Switch#conf t Switch(config)#username admin privilege 15 password admin Switch(config)#line ssh Switch(config-line)#login local Switch(config-line)#exit Switch(config)#ip ssh server Switch(config)#exit Switch#crypto key generate rsa modulus 768

Generating RSA key...)Done.

Switch#

Switch#copy running-config startup-config

Destination filename startup-config? [y/n]: y

Saving all configurations to NV-RAM.......... Done. Switch#